## **CREATING AN ORB WITH AFFINITY PHOTO**

You can use any image, just experiment and see what works best for the effect you require. I chose this image for this demo.

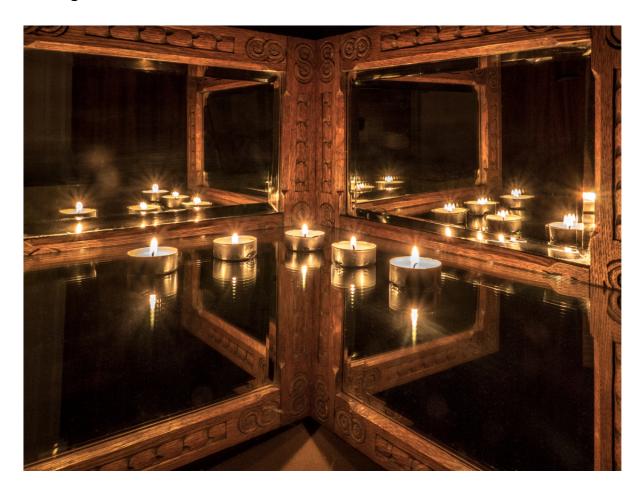

Go to **Menu Bar** and select **Document**  $\rightarrow$  **Re-size Document.** In the panel that pops up, click on the padlock icon and, to create a square document, match the **smaller measurement for both sides.** Click **Resize**. (Other options are to crop the image to a constrained 1:1 size, or leave the image in it's original size - see examles at the end of the demo sheet.)

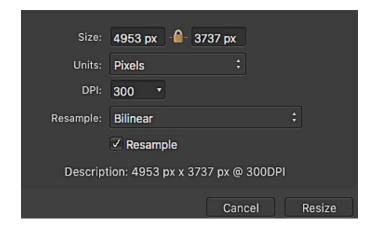

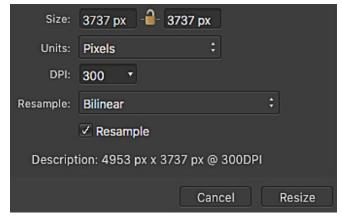

Create a duplicate layer (ctrl or cmd J) and with this layer highlighted, go to Filters on the Menu Bar and down to Distort' > "Polar to Rectangular" option: Left click.

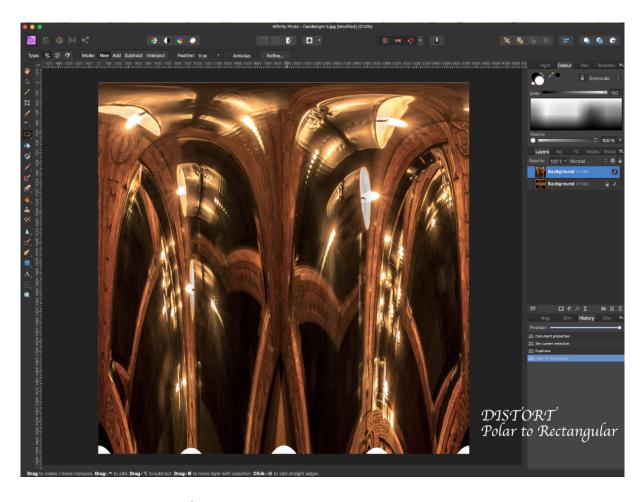

Then go to: **Document** ➤ "Rotate 90 degrees clockwise" Repeat this operation to achieve a full 180 degree rotation.

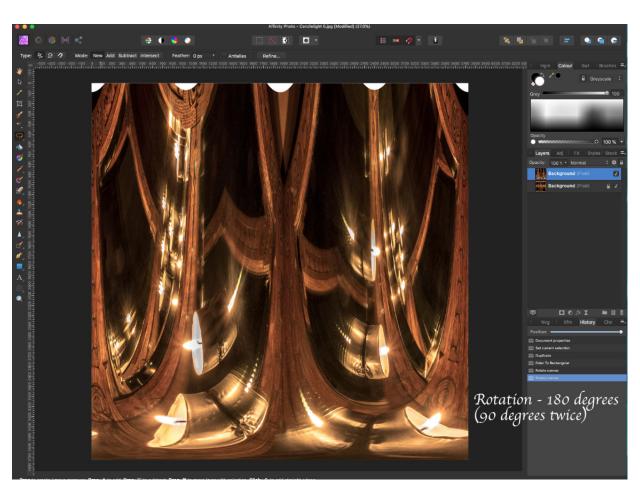

Then, again go to **Filters** ➤ "**Distort**" ➤ "**Rectangular to Polar**". Left click. Now you have an orb.

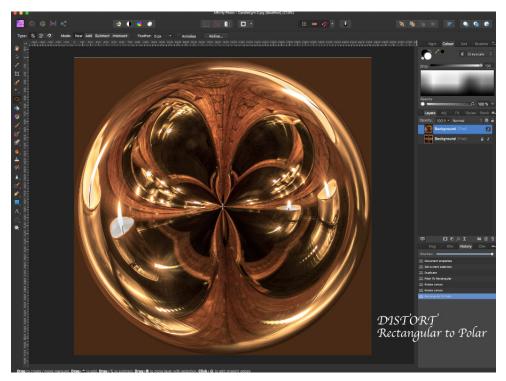

If you want to remove the excess around the orb either use the **selection brush tool** and click anywhere in the excess making sure the '**snap to edges**' is ticked, then press delete; or you can draw a circle using the **elliptical marquee tool** and while holding the shift key, drag the curser from the top left hand corner to bottom right hand corner, release the mouse first before you release shift, then **Select**  $\rightarrow$  "**invert pixel selection**" and press "**delete**". You can then alter the background by highlighting the layer and going to **Filter** on the **menu bar** and down to "**Blur**"  $\rightarrow$  "**zoom blur**", choose an amount, then click **Apply**. This will create an effect on this layer to make the orb stand out even more.

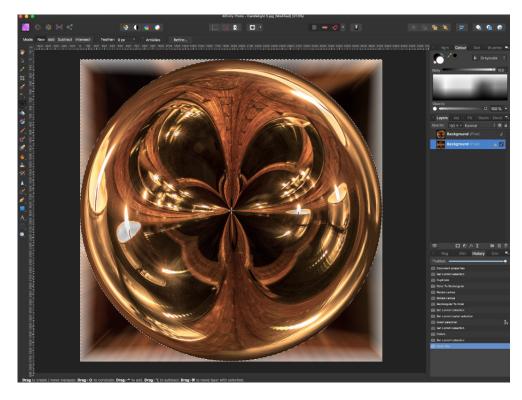

Another option is to head up to the **menu bar**, select **Layer** ➤ **New Adjustment Layer** ➤ **Recolour**. Now adjust all three sliders to compliment the orb. Save by exporting.

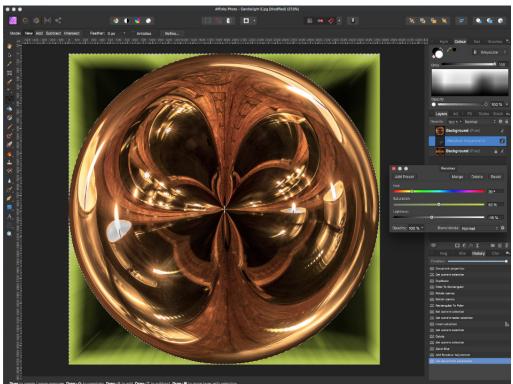

Here are a couple more examples.

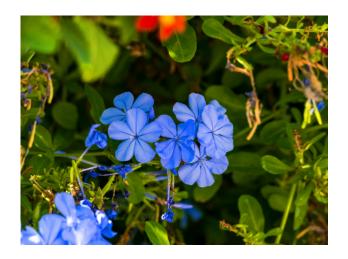

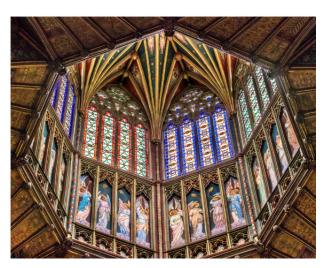

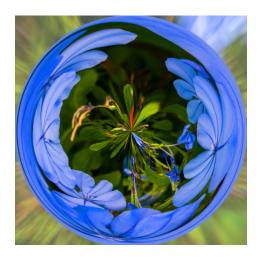

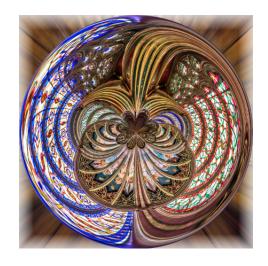